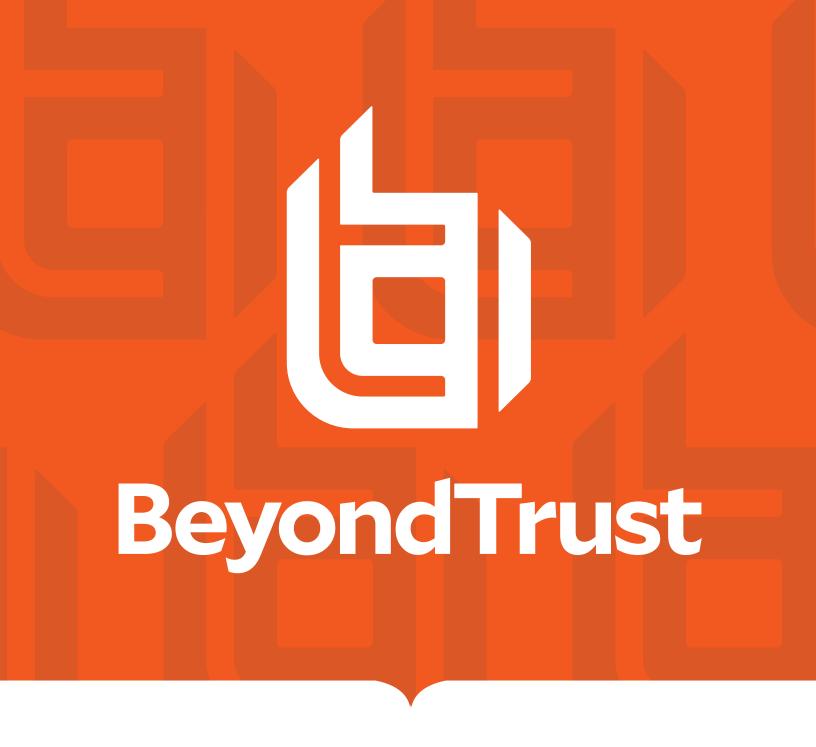

### **BeyondInsight 22.3 Installation Guide**

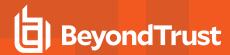

### **Table of Contents**

| BeyondInsight Installation Guide                                     | 3  |
|----------------------------------------------------------------------|----|
| BeyondInsight Software and Hardware Requirements                     | 2  |
| Set Up BeyondInsight Certificates                                    | 16 |
| Configure BeyondTrust Discovery Scanner Connections to BeyondInsight | 22 |
| Configure BeyondInsight Analytics & Reporting                        | 24 |
| Configure Privilege Management for Unix & Linux                      | 29 |
| Configure Endpoint Privilege Management                              | 31 |
| Configure AD Bridge                                                  | 33 |
| Use the BeyondInsight Configuration Tool                             | 34 |
| Manage Your BeyondInsight License                                    | 36 |
| Configure Windows Authentication to the Database                     | 39 |
| Upgrade BeyondInsight                                                | 41 |

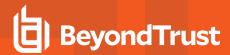

### **BeyondInsight Installation Guide**

This guide provides instructions and procedures for installing your BeyondInsight software.

Two software components comprise the solution: BeyondInsight management console and BeyondTrust Discovery Scanner. Analytics & Reporting is a supplementary configuration launched from the console and does not require a separate installer. Having a conceptual understanding of BeyondInsight's architecture is valuable before installing and configuring the components.

BeyondInsight is the industry's most innovative, comprehensive privileged access management platform that maximizes visibility, simplifies deployment, automates tasks, improves security, and reduces privilege-related risks.

BeyondInsight sends scan requests to the Discovery Scanner, which is the engine that performs all discovery scans on your network. It can run as standalone software, but when paired with BeyondInsight, scan results are sent securely to the management console to populate the SQL Server database.

Analytics & Reporting is an additional web-based interface that provides comprehensive analytical tools and that creates reports from collective scan data. It facilitates trending and delta reports, anomaly detection, regulatory compliance, and prioritization.

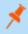

**Note:** By default, the scanner is installed as a standalone component that does not initially recognize the console. You will configure the scanner to receive scan job requests from BeyondInsight and send completed scan results back securely.

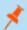

Note: This guide assumes familiarity with Microsoft Server and SQL Server 2012 and later versions.

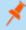

**Note:** The Web Policy Editor (WPE) is not installed out of the box with BeyondInsight. Please contact your BeyondTrust representative for assistance with installing the WPE and its associated WPE service in your BeyondInsight environment.

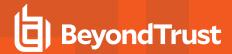

### **BeyondInsight Software and Hardware Requirements**

The table below indicates the minimum software and hardware requirements for BeyondInsight.

| Operating System  | Windows Server 2012, 2012 R2, 2016 (64-bit), 2019 (64-bit), and 2022 (64-bit)                                                                                       |  |
|-------------------|----------------------------------------------------------------------------------------------------|--|
|                   | Note: Integration with Windows Server Update Services on Windows Server 2016+ is not supported.                                                                     |  |
| Database          | Microsoft SQL Server 2012-2022                                                                                                    |  |
|                   | Microsoft SQL Standard or Enterprise Editions                                                                                                    |  |
|                   | Microsoft SQL Server Reporting Services                                                                                                    |  |
|                   | Microsoft SQL Server Analysis Services                                                                                                    |  |
|                   | Microsoft SQL Server Integration Services                                                                                                    |  |
|                   | Microsoft Azure SQL                                                                                                    |  |
|                   | Note: SQL Server collation must be set to SQL_Latin1_General_CP1_CI_AS.                                                                                             |  |
| Database Services | Microsoft SQL Server Reporting Services                                                                                                    |  |
|                   | Microsoft SQL Server Analysis Services                                                                                                    |  |
|                   | Microsoft SQL Server Integration Services                                                                                                    |  |
|                   | Note: All three services are required to support BeyondTrust Analytics & Reporting.                                                                                 |  |
| Processor         | Intel Dual Core 2.0GHz (or compatible)                                                                                                    |  |
|                   | Tip: Assign two processors when installing BeyondTrust Discovery Scanner and the management console on a single virtual machine. This greatly improves performance. |  |
| Memory            | 16GB (requires x64 OS)                                                                                                    |  |
| Hard Drive        | 500MB (software install)                                                                                                    |  |
|                   | 40GB (database minimum)                                                                                                    |  |

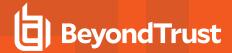

| Network             | Network Interface Card (NIC) with TCP/IP enabled                                                                                 |
|---------------------|----------------------------------------------------------------------------------------------------|
| Server Requirements | Microsoft .NET Framework version 4.7.2 with Application Server Role, Windows Process Activation Service Support, HTTP Activation |
|                     | Note: The BeyondInsight installation includes .NET Framework 4.7.2; .NET does not need to be preinstalled.                       |
|                     | Microsoft Internet Information Server (IIS) 7.0 or later with ASP.NET support and Web Server (IIS) Role                          |

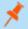

Note: Installation on domain controllers or small business servers is not supported.

### **Client Requirements**

BeyondInsight and Analytics & Reporting use a browser-based interface, making the client a web browser. Therefore, the requirements apply to any machine, including the machine where BeyondInsight is installed, that uses a browser to access BeyondInsight or Analytics & Reporting consoles.

### **Server Requirements**

After you configure BeyondInsight, ensure the following IIS roles, server roles, and features in Server Manager are set.

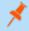

Note: Some features are selected by default.

### **Windows Server 2012**

- Web Server (IIS)
  - Common HTTP Features
    - Default Document
    - Directory Browsing
    - HTTP Errors
    - Static Content
    - HTTP Redirection
  - Health and Diagnostics
  - o Performance
  - Security
    - Request Filtering
    - Basic Authentication
    - Client Certificate Mapping Authentication
    - Digest Authentication

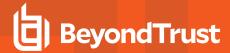

- IIS Client Certificate Mapping Authentication
- IP and Domain Restrictions
- URL Authorization
- Windows Authentication
- Application Development
  - .NET Extensibility 3.5
  - .NET Extensibility 4.5
  - ASP.NET 3.5
  - ASP.NET 4.5
  - ISAPI Extensions
  - ISAPI Filters
- Management Tools

### **Features**

- · .NET Framework 3.5 Features
  - .NET Framework 3.5 (includes .NET 2.0 and 3.0)
  - o Windows Process Activation Service Support
- · Windows Process Activation Service
  - o Process Model
  - o .NET Environment 3.5
  - Configuration APIs

### **Windows Server 2016**

- · Web Server (IIS)
  - Common HTTP Features
    - Default Document
    - Directory Browsing
    - HTTP Errors
    - Static Content
    - HTTP Redirection
  - Health and Diagnostics
    - HTTP Logging
  - Performance
    - Static Content Compression

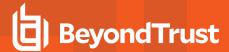

- Security
  - Request Filtering
  - Basic Authentication
  - Client Certificate Mapping Authentication
  - Digest Authentication
  - IIS Client Certificate Mapping Authentication
  - IP and Domain Restrictions
  - URL Authorization
  - Windows Authentication
- Application Development
  - .NET Extensibility 3.5
  - .NET Extensibility 4.6
  - ASP.NET 3.5
  - ASP.NET 4.6
  - ISAPI Extensions
  - ISAPI Filters
- Management Tools
  - IIS Management Console
  - IIS 6 Management Compatibility
    - · IIS 6 Metabase Compatibility
  - IIS Management Scripts and Tools
  - Management Service

### **Features**

- · .NET Framework 3.5 Features
  - o .NET Framework 3.5 (includes .NET 2.0 and 3.0)
  - HTTP Activation
- .NET Framework 4.6 Features
  - .NET Framework 4.6
  - o ASP.NET 4.6
  - WCF Services
    - HTTP Activation
    - TCP Port Sharing
- · Windows Process Activation Service
  - o Process Model
  - o .NET Environment 3.5
  - Configuration APIs

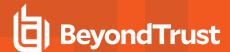

### Windows Server 2019

- Web Server (IIS)
  - Common HTTP Features
    - Default Document
    - Directory Browsing
    - HTTP Errors
    - Static Content
    - HTTP Redirection
  - o Health and Diagnostics
    - HTTP Logging
  - Performance
    - Static Content Compression
  - Security
    - Request Filtering
    - Basic Authentication
    - Client Certificate Mapping Authentication
    - Digest Authentication
    - IIS Client Certificate Mapping Authentication
    - IP and Domain Restrictions
    - URL Authorization
    - Windows Authentication
  - o Application Development
    - .NET Extensibility 3.5
    - .NET Extensibility 4.7
    - ASP.NET 3.5
    - ASP.NET 4.7
    - ISAPI Extensions
    - ISAPI Filters
  - Management Tools
    - IIS Management Console
    - IIS Management Scripts and Tools
    - Management Service

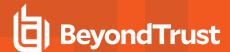

### **Features**

- · .NET Framework 3.5 Features
  - o .NET Framework 3.5 (includes .NET 2.0 and 3.0)
  - HTTP Activation
- .NET Framework 4.7 Features
  - .NET Framework 4.7
  - o ASP.NET 4.7
  - WCF Services
    - HTTP Activation
    - TCP Port Sharing
- · Windows Process Activation Service
  - Process Model
  - .NET Environment 3.5
  - Configuration APIs

### **Windows Server 2022**

- Web Server (IIS)
  - Common HTTP Features
    - Default Document
    - Directory Browsing
    - HTTP Errors
    - Static Content
    - HTTP Redirection
  - Health and Diagnostics
    - HTTP Logging
  - Performance
    - Static Content Compression
  - Security
    - Request Filtering
    - Basic Authentication
    - Client Certificate Mapping Authentication
    - Digest Authentication
    - IIS Client Certificate Mapping Authentication
    - IP and Domain Restrictions
    - URL Authorization
    - Windows Authentication

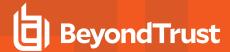

- Application Development
  - .NET Extensibility 3.5
  - .NET Extensibility 4.7
  - ASP.NET 3.5
  - ASP.NET 4.7
  - ISAPI Extensions
  - ISAPI Filters
- Management Tools
  - IIS Management Console
  - IIS Management Scripts and Tools
  - Management Service

### **Features**

- .NET Framework 3.5 Features
  - o .NET Framework 3.5 (includes .NET 2.0 and 3.0)
  - HTTP Activation
- .NET Framework 4.7 Features
  - o .NET Framework 4.7
  - o ASP.NET 4.7
  - WCF Services
    - HTTP Activation
    - TCP Port Sharing
- · Windows Process Activation Service
  - o Process Model
  - o .NET Environment 3.5
  - Configuration APIs

### **Database Requirements**

Before installing the console, log in as a domain or local administrator and install the SQL Server database.

### **Supported Versions**

- On Premises
  - SQL Server 2012 and 2012 R2
  - o SQL Server 2014
  - o SQL Server 2016

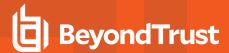

- o SQL Server 2017
- SQL Server 2019
- SQL Server 2022

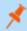

Note: Microsoft SQL Server Express is not supported and will cause installation errors if attempted.

- Cloud
  - Azure SQL (a minimum of 200 DTUs is recommended.)

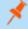

Note: Increases in size of Azure SQL database might be required in the future as usage grows.

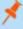

**Note:** While Azure SQL database can be used for the console SQL Server Database, if the Analytics and Reporting features of the product are desired, those still need to be hosted on premises.

### Components to Install

Database Engine Services

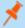

**Note:** While **Full Text Search** is enabled by default, additional steps are required to create a full-text index and catalog in order to run a keyword search for Password Safe Session Recordings. For more information, please see <u>Get Started with Full-Text Search</u> at <a href="https://docs.microsoft.com/en-us/sql/relational-databases/search/get-started-with-full-text-search?view=sql-server-ver15">https://docs.microsoft.com/en-us/sql/relational-databases/search/get-started-with-full-text-search?view=sql-server-ver15</a>.

- Analysis Services
- · Reporting and Integration Services
- SQL Server Management Studio

### **Service Accounts**

- SQL Server 2012, 2014: Accept the default service accounts. An individual account is automatically created for each service.
- Set the SQL Server Agent start mode as Automatic (the default is Manual).
- · Select Windows authentication mode.

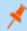

**Note:** You can select **Mixed mode authentication**, if desired, and provide the **sa** account password. However, this is not necessary when SQL Server resides on the same machine as the console.

Select Add Current User when setting the SQL Server Administrator and Analysis Services Administrator.

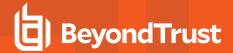

### **Database Permissions Matrix**

| Permission                                                                                                    | SQL Server                                                                                                    |  |
|----------------------------------------------------------------------------------------------------|----------------------------------------------------------------------------------------------------|--|
| SQL Authentication (SQL Local or SQL Remote)                                                                                     | Assign the SQL Server account the role of <b>sysadmin</b> .                                                                                                    |  |
| Windows Authentication (SQL Local)                                                                                               | Assign <b>NT AUTHORITY\SYSTEM</b> the role of <b>sysadmin</b> , if not previously assigned.                                                                         |  |
|                                                                                                    | Add <b>NT AUTHORITY\NETWORK SERVICE</b> as a <b>Login</b> account in SQL Server, if not previously added.                                                           |  |
|                                                                                                    | On the BeyondInsight database, assign <b>NT AUTHORITY\NETWORK SERVICE</b> the roles of <b>db_owner</b> and <b>REM3Admins</b> .                                      |  |
|                                                                                                    | Note: REM3Admins is a custom role created by the installer.                                                                                                    |  |
| Windows Authentication (SQL Remote, where SQL Server and BeyondInsight are on the same domain or in trusted domains of a forest) | In SQL Server, create a local Windows group and add the group to the SQL Server instance.                                                                           |  |
|                                                                                                    | On the BeyondInsight database, assign the account the roles of <b>db_owner</b> and <b>REM3Admins</b> .                                                              |  |
|                                                                                                    | Add each BeyondInsight machine to this local group, including any Event Collector machines or Password Safe worker node machines, in the format:                    |  |
|                                                                                                    | 'Domain\MachineName1\$',                                                                                                    |  |
|                                                                                                    | 'Domain\MachineName2\$'                                                                                                    |  |
|                                                                                                    | Note: Windows Authentication is not supported on remote standalone systems. U-Series Appliances and software must be on the domain or a trusted domain in a forest. |  |

### Set the Server Role on NT AUTHORITY\SYSTEM

- 1. In SQL Server Management Studio, go to **Security > Logins**.
- 2. Right-click NT AUTHORITY\SYSTEM and select Properties.
- 3. Select **Server Roles > sysadmin**, and then click **OK**.

### **ADOMD.net Requirement**

The BeyondInsight web server uses SQL ADOMD.NET components to communicate with the SQL Analysis Services cube. In cases where the web server does not have SQL installed, you must manually install the ADOMD.NET components. The **SQL\_AS\_ADOMD.msi** file is included with BeyondInsight and can be found in the **Support** folder. After installing the ADOMD.NET components, you might need to restart IIS.

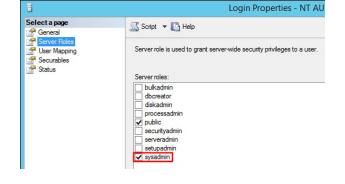

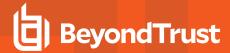

### Least Privilege Database User Account Setup

The installation of BeyondInsight requires the creation of a Least Privilege Database User account within the Configuration Wizard. The SQL Authentication Credentials entered previously in the Configuration Wizard are populated by default, but can be changed and are used to create the least privilege user account and database.

The Least Privilege Database User Account is granted the following permissions by default:

### General

- Enforce password policy
- o Enforce password expiration

### Server Roles

o Public

### User Mapping

Mapped to the RetinaCSDatabase created in previous screens

### Securables

Connect SQL: GrantView any database: Deny

### Status

Settings

Permissions to connect to database engine: Grant

Login: Enabled

# Low Privilege Database User Configure Low Privilege Database User In creating the database, a Least Privilege Sql user will be created and will only have access to this database. The Sql Authentication Credentials entered previously have been populate but can be changed and will be used to create the least privilege user and database. Please enter the password for the low privilege user below. Sql Authentication Username: sa2012 Sql Authentication Password: Least Privilege Username: BeyondTrust\_User Least Privilege Password: Confirm Password: ( Back Next > Cancel

### **Port Requirements**

### BeyondInsight

| Function                          | Traffic                                                               | Port      |
|-----------------------------------|-----------------------------------------------------------------------|-----------|
| Database Connectivity             | Management console to SQL Server, Analytics & Reporting to SQL Server | 1433      |
| Event Collector                   | BeyondTrust Discovery Scanner to BeyondInsight                        | 21690     |
| Discovery Scanner Central Policy  | BeyondTrust Discovery Scanner to the console                          | 443       |
| BeyondTrust Updater Enterprise    |                                                                       | 443       |
| Client Browser                    | User to BeyondInsight or Analytics & Reporting                        | 443 or 80 |
| Privilege Management for Desktops | Connector to web services                                             | 443       |

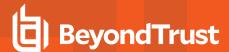

### **U-Series Appliance**

| Function                                       | Traffic                                                          | Port               |
|------------------------------------------------|------------------------------------------------------------------|--------------------|
| Database Connectivity                          | BeyondInsight to SQL Server, Analytics & Reporting to SQL Server | 1433               |
| Event Collector                                | Discovery Scanner or Privilege Management to BeyondInsight       | 21690              |
| Privilege Management for Desktops              | Connector to web services                                        | 443                |
| Discovery ScannerCentral Policy                | BeyondTrustDiscovery Scanner to the console                      | 443                |
| Client Browser                                 | User to BeyondInsight or Analytics & Reporting                   | 443 or 80          |
| Windows Passwords                              | Password Safe service to client                                  | 135, 139, 445, 389 |
| UNIX, Linux, Other                             | Password Safe service to client                                  | 22                 |
| Database                                       | Password Safe service to client                                  | 1433               |
| RDP Client and Target Proxy Session Monitoring |                                                                  | 4489, 3389         |
| SSH Client and Target Proxy Session Monitoring |                                                                  | 4422, 22           |
| High Availability BeyondInsight                |                                                                  | 443, 5022          |
| Email Notifications                            |                                                                  | 25                 |

### **Password Safe**

| Function                                              | Service         | Port              |
|-------------------------------------------------------|-----------------|-------------------|
| System Discovery                                      |                 |                   |
| User enumeration                                      | nb-ssn, ms-ds   | TCP 139, 445      |
| Hardware enumeration                                  | nb-ssn, ms-ds   | TCP 139, 445      |
| WMI service running on target                         |                 |                   |
| Software enumeration                                  | nb-ssn, ms-ds   | TCP 139, 445      |
| Remote registry service running on target             |                 |                   |
| Local scan service                                    | ms-ds           | TCP 445           |
| Password Change                                       |                 |                   |
| Windows password change                               | adsi-ldap       | TCP / UDP 389     |
| As a fallback, uses ms-ds, 445, TCP                   | adsi-ldaps      | TCP 636 / UDP 389 |
| Windows update and restart services                   | wmi             | TCP 135           |
| WMI service running on target                         |                 |                   |
| Active Directory password change                      | adsi-ldap       | TCP 135           |
| As a fallback, uses ms-ds, 445, TCP                   | adsi-ldaps      | TCP 636 / UDP 389 |
| User and computer authentication, forest-level trusts | kerberos        | TCP / UDP 88      |
| UNIX, Linux, macOS                                    | ssh             | TCP 22            |
| Oracle                                                | oracle-listener | TCP 1521          |

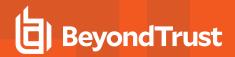

| Function                             | Service              | Port                               |
|--------------------------------------|----------------------|------------------------------------|
| Microsoft SQL Server                 | netlib               | TCP 1433                           |
| HP ILO                               | ssh                  | TCP 22                             |
| Dell DRAC                            | ssh                  | TCP 22                             |
| Session Management                   |                      |                                    |
| Remote Desktop                       | rdp                  | TCP 3389                           |
| SSH                                  | ssh                  | TCP 22                             |
| U-Series Appliance                   |                      |                                    |
| Mail server integration              | smtp                 | TCP 25                             |
| Active Directory integration         | ldap<br>ldaps        | TCP / UDP 389<br>TCP 636 / UDP 389 |
| Backup                               | smb                  | TCP 445                            |
| Time Protocol                        | ntp                  | UDP 123                            |
| High-availability replication (pair) | sql-mirroring, https | TCP 5022, 443                      |

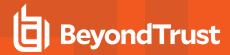

### Set Up BeyondInsight Certificates

Certificates are used for secure communication between agents and BeyondInsight. Two types of certificates are used:

- SSL certificate: Required to encrypt communication
- · Client certificate: Required to authenticate a client

You can use BeyondInsight certificates or create custom certificates using the BeyondInsight Configuration Tool.

### **Work with BeyondInsight Certificates**

The following certificates are used for communication between BeyondTrust software and BeyondInsight:

- eEyeEmsCA: Certification authority (CA) certificate
- EmsClientCert: Client authentication certificate
- eEyeEmsServer: Server authentication certificate

The CA certificate generates and validates client and server certificates. It is located on both the agent and the server in Trusted Root Certification Authorities in the Local Machine Store.

When connecting to BeyondInsight Web Service (for example, when Privilege Management for Desktops connects to the Event Service), the EmsClientCert certificate is used to authenticate the client, and the SSL certificate is used to encrypt the data. This prevents anonymous connections to the services. Typically, a certification authority such as VeriSign validates anonymous clients.

With BeyondInsight, a self-signed certificate is created and distributed with the client certificate. BeyondInsight can then work in a variety of environments, especially where network connectivity is an issue. This avoids the need to register each system instance with an online CA.

Internally, each client certificate contains a private-public key pair. During the SSL handshake, the server requests the client certificate. The client authenticates the certificate before initiating the connection, and the server validates it again when it is received.

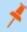

**Note:** Only the "Generate Certificate MSI" option should be used for the endpoint clients. These endpoint clients must have the .NET Framework 4.7.2 installed as a prerequisite to running the MSI.

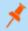

Note: The "Generate Certificate Zip" option should only be used to transfer certificates between BeyondInsight servers.

TC: 11/4/2022

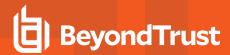

Install the eEyeEmsServer certificate on the server in the **Local Machine Store**, under the **Personal Store**. To verify that the certificate is valid, double-click the certificate.

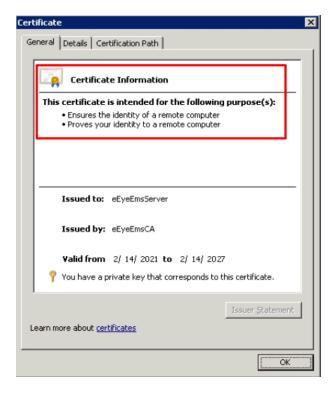

The EmsClientCert certificate is used for communication between the agent and server when sending and receiving events. The certificate must be exported from the server and then imported on the agent.

- 1. Open the BeyondInsight Configuration Tool.
- 2. Click the Certificate Management link.

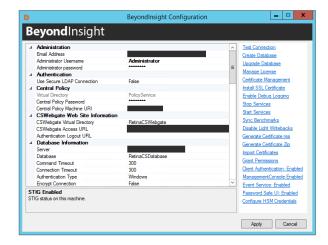

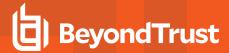

- 3. Select Export certificate.
- 4. Select Client Certificate as the Certificate type.
- Enter a chosen Password. We recommend that you use the existing BeyondInsight Central Policy password.
- 6. Click the ellipses (...) to browse to your desired location.
  - Enter a File name and select Certificate files (\*.pfx) as the Save as type. We recommend that you name the certificate eEyeEmsClient.pfx.
  - · Click Save.
  - · Verify the Path has been filled in correctly.
- 7. Click OK.

### **Troubleshoot BeyondInsight Certificates**

When troubleshooting certificate issues, check the following:

- Is the eEyeEmsCA certificate expired?
- Does the certificate store have more than one version of the eEyeEmsCA certificate?
- Does the eEyeEmsCA certificate have the correct usage identifiers in place?
- Does the EmsClientCert certificate have the correct usage identifiers in place? Does it have the private key present?

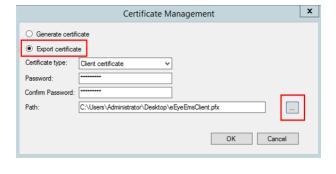

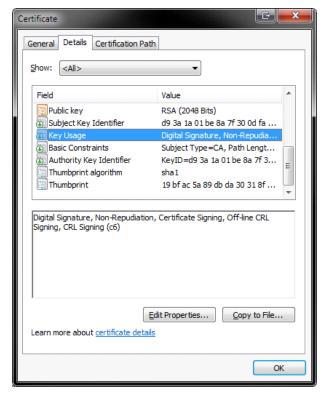

×

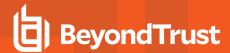

- Does the eEyeEmsCA exist on both the agent and the server?
   Make sure the certificate on the agent has the same serial number as the certificate on the BeyondInsight server. To view the serial number, double-click the certificate in the certificate manager.
- Was the eEyeEmsCA certificate regenerated or removed?

  Regenerating or removing the eEyeEmsCA certificate invalidates any certificate that was generated using the old CA certificate. This breaks the communication between the agents and the server until the client and server certificates are regenerated on the server and the new client certificate is deployed on all agents connecting to BeyondInsight.
- Did the Central Policy password change? If you change the Central Policy password using the BeyondInsight Configuration Tool, the password change is not automatically applied to EmsClientCert.pfx.

### Use a Domain PKI for BeyondInsight Communication

If you choose to create a custom certificate, keep in mind the following considerations:

- You can modify templates using the Certificate Templates Console (certtmpl.msc).
- The default Computer template meets the requirements for BeyondInsight communication. However, to update any particular BeyondInsight configuration settings, you must copy the Computer template and make your changes in the copy.
- To issue the new template, use the certsrv.msc snap-in.

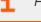

For detailed procedures on creating a custom domain certificate, please see Microsoft's documentation.

### **Prerequisites**

- Domain member server with Active Directory Certificate Services installed and configured.
- · Certificate Authority Web Enrollment role installed

### Requirements

 The certificates must be configured as Server Authentication and Client Authentication in the Intended Purposes section of the certificate.

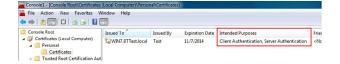

Certificate

Show:

General Details

<All>

Certification Path

TC: 11/4/2022

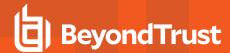

• The **Subject** key must contain common text for all client certificates.

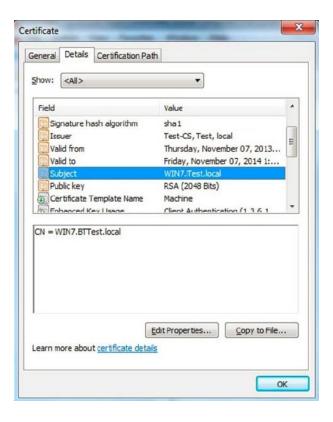

### Assign the SSL Web Service Certificate in BeyondInsight

- 1. Start the BeyondInsight Configuration Tool.
- 2. Scroll to Web Service in the list.
- 3. Select the domain PKI certificate from the list.
- 4. Click Apply.

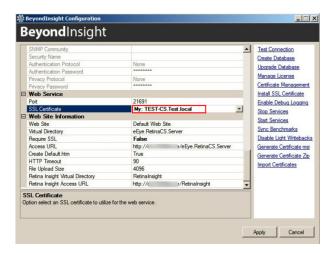

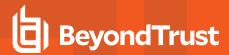

### Configure a Client Certificate for Privilege Management for Desktops

- 1. In **Group Policy Management Editor**, edit the group policy you use for your Privilege Management for Desktops targets.
- 2. Go to Administrative Templates > BeyondTrust > Privilege Management for Desktops > System > Management.
- 3. Double-click the setting Configure the BeyondInsight Certificate
  Name
- Enter the common text you used in the client certificate Subject key.

### **Configure Auto Enrollment**

- 1. In Group Policy Management Editor, edit the group policy you use for your Privilege Management for Desktops targets.
- 2. Go to Computer Configuration > Windows Settings > Security Settings > Public Key Policies > Automatic Certificate Request Settings.
- 3. Right-click within the right pane and select New > Automatic Certificate Request.
- 4. Go through the wizard. On the **Certificate Template** page, select the custom template.

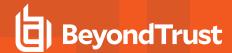

### Configure BeyondTrust Discovery Scanner Connections to BeyondInsight

Once the BeyondTrust Discovery Scanner and the console are installed, they must be configured to work together by configuring both Central Policy and Events Client.

### **Configure Central Policy**

Central Policy enables Discovery Scanner to pull scan requests from the console and send scan status updates to the console.

- 1. To configure Central Policy, run the Discovery Scanner.
- 2. Select Tools > Options.
- Select the Event Routing tab, and then select Enable Event Routing to Centralized Console.
- 4. Select the **Management** tab, and then select **Enable Central Policy**.
- 5. Enter the required information.
  - Central Policy Server: Name or IP address of the machine where the console is installed. If the scanner and console are on the same machine, you can use localhost.
  - **Password:** Use the agent password defined during BeyondInsight configuration.
  - Agent Name: Enter a name that identifies the scanner in the console.
- 6. Click the Test button.
- 7. After a few seconds, you see a confirmation that the connection from the scanner to the console was successful.

If you instead receive a message that *The connection was refused* by the specified server, verify that the **NT AUTHORITY\SYSTEM** account is assigned the **sysadmin** server role.

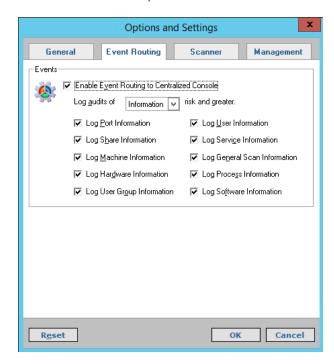

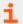

For more information, please see the following: "Database Permissions Matrix" on page 12

### **Configure Events Client**

The Events Client enables Discovery Scanner to securely send completed scan data to the management console, where it is extracted to populate the database.

- 1. To configure the Events Client:
  - In Windows 2012 or above, click Start > Apps > BeyondTrust > Events Client Configuration.
- 2. Go through the Events Client Installation Wizard.
  - On the Select a Client Certificate page, choose a certificate to use.
  - When prompted for a password, enter the agent password created during BeyondInsight configuration.

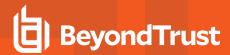

• On the **Test Connection** page, click **Next**, wait a few seconds, and then verify that a test message has been successfully sent to the application bus.

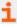

For more information, please see the following: "Set Up BeyondInsight Certificates" on page 16

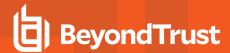

### Configure BeyondInsight Analytics & Reporting

Before you can use Analytics & Reporting, make sure that SQL Analysis Services, SQL Reporting and Integration Services, and SQL Report Server are installed and working.

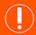

### **IMPORTANT!**

Analytics & Reporting is not supported on an external SQL Server, because the replication of the credentials of the BeyondTrust Admin account presents a security threat to the host. Analytics & Reporting is supported only on the main console node.

### **Assign Permissions for Analytics & Reporting**

In many cases, an account with local admin or domain admin privileges will suffice. However, in some more advanced deployments, you may desire to assign more specific permissions to installation and user accounts.

### Installation User Permissions

When installing Analytics & Reporting, the user account requires SQL Server database access. Ideally, assign the account the **sysadmin** server role. Otherwise, make sure at least the following SQL Server permissions are assigned to the account.

| ALTER database                             | BULKINSERT                       |
|--------------------------------------------|----------------------------------|
| CREATE Role                                | CREATE Application Role          |
| CREATE Schema                              | CREATE Type                      |
| CREATE Table                               | ALTER Table                      |
| UPDATE Table                               | CREATE UNIQUE NONCLUSTERED INDEX |
| CREATE NONCLUSTERED INDEX                  | CREATE PROCEDURE                 |
| ALTER PROCEDURE                            | EXECUTE PROCEDURE                |
| CREATE VIEW                                | ALTER VIEW                       |
| GRANT EXEC, SELECT, INSERT, UPDATE, DELETE |                                  |

### **Configuration User Permissions**

The configuration user is the account entered on the **Installation Credentials** page of the configuration wizard. This account requires:

- Local administrator rights to SQL Analysis Services so they can deploy the Analysis Services cube
- Permission to create a registry key under HKEY LOCAL MACHINE\SOFTWARE\EEYE
- · The Log on as Batch Job security policy on the SQL Server

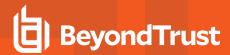

| BeyondInsight Configuration Database Roles |                                                                                                    |
|--------------------------------------------|----------------------------------------------------------------------------------------------------|
| Member in Role                             | Database                                                                                                    |
| sysadmin                                   | BeyondInsight Reporting                                                                                                    |
|                                            | Required to:                                                                                                    |
|                                            | Install the SQL job and the SSIS packages                                                                                                    |
|                                            | Create the BeyondInsight Reporting database                                                                                                    |
|                                            | View SQL job statuses and details                                                                                                    |
|                                            | Alternatively, add the configuration user to the <b>SQLAgentRole</b> of the <b>MSDB</b> database on the BeyondInsight server for lower privileges. |
| db_owner                                   | BeyondInsight                                                                                                    |
|                                            | Required to install the stored procedures for BeyondInsight Reporting to synchronize data from the BeyondInsight management console.               |
| System User                                | This role is at the root of the SQL Reporting Services management website and is required to read information from SSRS.                           |
| Browser                                    | This role is on the root folder settings for the SQL Report Services management website and is required to read and run reports deployed to SSRS.  |
| Content Manager                            | This role is on the root folder settings for the SQL Report Services management website and is required to deploy reports to SSRS.                 |

### **Web Proxy User Permissions**

The web proxy user is the account entered on the Web Service Credentials page of the Configuration Wizard.

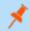

Note: These permissions are automatically set up during installation if the installing user has sufficient rights.

| Web Proxy User Roles |                                                                                                    |
|----------------------|----------------------------------------------------------------------------------------------------|
| Member in Role       | Database                                                                                                    |
| BeyondInsightReader  | BeyondInsight Reporting.                                                                                                    |
| BeyondInsightUser    | BeyondInsight management console.                                                                                                    |
| BeyondInsightReader  | BeyondInsight Reporting cube in SQL Analysis Services.                                                                                            |
| System User          | This role is at the root of the SQL Reporting Services management website and is required to read information from SSRS.                          |
| Browser              | This role is on the root folder settings for the SQL Report Services management website and is required to read and run reports deployed to SSRS. |

### **SSRS Proxy User Permissions**

 $The \,SSRS \,proxy \,user \,is \,the \,account \,entered \,on \,the \,SQL \,Reporting \,Services \,(SSRS) \,page \,of \,the \,Configuration \,Wizard.$ 

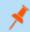

Note: These permissions are automatically set up during installation if the installing user has sufficient rights.

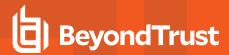

| SSRS Proxy User Roles |                                                       |
|-----------------------|-------------------------------------------------------|
| Member in Role        | Database                                              |
| BeyondInsightReader   | BeyondInsight Reporting                               |
| BeyondInsightUser     | BeyondInsight management console                      |
| BeyondInsightReader   | BeyondInsight Reporting cube in SQL Analysis Services |

### **SQL Agent Service Permissions**

This account runs the daily sync job and requires permission to process the BeyondInsight SSAS database.

| SSAS Proxy User Roles |                                  |  |
|-----------------------|----------------------------------|--|
| Member in Role        | Database                         |  |
| BeyondInsightSSIS     | BeyondInsight                    |  |
| BeyondInsightUser     | BeyondInsight management console |  |

### **Verify SQL Report Server Functionality**

- 1. To verify that SQL Report Server works properly:
  - In Windows 2012 or later, click Start > Apps > Microsoft SQL Server 20xx > SQL Server 20xx Reporting Services
    Configuration Manager.
- 2. After connecting, select Web Service URL.
- 3. Under **Report Server Web Service URL**, click the link and verify the confirmation web page.

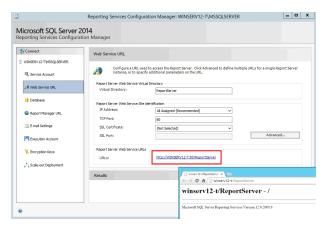

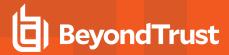

- 4. Select Report Manager URL.
- Under Remote Manager Site Identification, click the link and verify the confirmation web page.

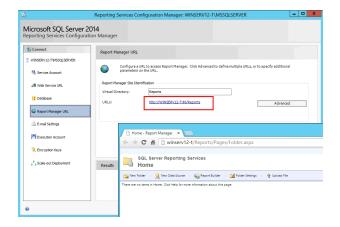

### **Configure Analytics & Reporting**

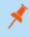

**Note:** Be careful not to refresh the browser during this process, because doing so reloads the page, requiring you to log in again.

- 1. Log in to the BeyondInsight management console, and then click Configuration in the left menu.
- 2. In the Analytics & Reporting tile, click Configuration.
- 3. Re-enter the administrative credentials used to log in to the console.
- 4. Click Configure Now.
- On the Installation Credentials page, enter the local or domain administrator credentials.

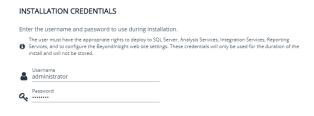

On the SQL Server and SQL Server Analysis Services page, enter the database name.

## SQL SERVER AND SQL SERVER ANALYSIS SERVICES Select a SQL Server and SQL Server Analysis Services Server to deploy the Beyondinsight database, analysis cube, and packages. 3 SQL Server and Integration Services (SSIS) are required on this server. SQL Server (required) Database BeyondinsightReporting You can optionally specify a separate server for SQL Service Analysis Services (SSAS) to improve performance. SSAS Server

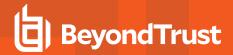

On the SQL Server Reporting Services page, enter the web service URL in the format:

http://<machine name>:80/ReportServer.

8. On the **SQL Server Agent** page, set a job run time, and then enter an administrative username and password to use as a proxy.

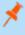

**Note:** You cannot leave this field blank, as the default SQL Server Agent service account created during SQL Server installation does not have the necessary write permissions to the BeyondInsight Reporting database.

- 9. On the **Web Services Credentials** page, the username and password automatically populate. Click **Deploy**.
- Deployment progress is shown while the BeyondInsight Reporting database is created. When database creation is complete, click Finish.
- 11. Once the deployment completes, select the option to synchronize data. This critical process reads the database created during management console configuration. It finds the scan results and synchronizes them with the newly created Reporting database.

By default, synchronization occurs every day at 12:00 AM unless otherwise specified in the **SQL Server Agent** settings. You can also run the synchronization manually. Synchronization takes several minutes to complete.

 Verify successful synchronization by clicking the SQL Server Agent Jobs tab and then clicking Refresh.

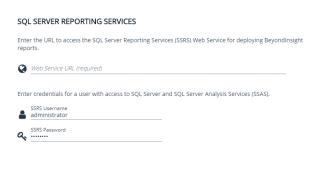

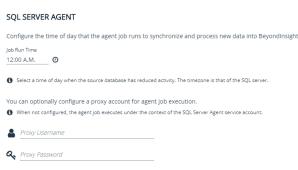

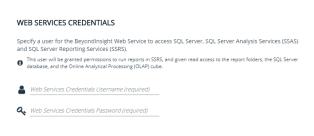

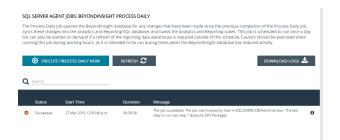

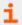

For more information on the permissions needed to install and use Analytics & Reporting, please see the BeyondInsightAnalytics & Reporting Guide at <a href="https://www.beyondtrust.com/docs/beyondinsight-password-safe/bi/analytics/index.htm">https://www.beyondtrust.com/docs/beyondinsight-password-safe/bi/analytics/index.htm</a>.

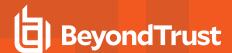

### Configure Privilege Management for Unix & Linux

You can use BeyondInsight to manage Privilege Management for Unix & Linux event logs. Configure BeyondInsight and Privilege Management for Unix & Linux to work together to send event logs to the BeyondInsight management console.

### Requirements

- · BeyondInsight 4.5 or later
- Privilege Management for Unix & Linux 7.5 or later

### Generate a Certificate

- 1. Open the BeyondInsight Configuration Tool and select Certificate Management.
- Select Export certificate.
- 3. Select Client certificate.
- 4. Enter a password for the export file and provide the destination in the Path field.
- 5. Click **OK** to export the certificate as a PKCS#12 file (with a .pfx extension).
- 6. Using BeyondTrust FIPS Object Module for OpenSSL, convert the certificate from PKCS#12 (\*.pfx) to PEM (\*.pem):

```
openssl pkcs12 -clcerts -in <full path of pfx> -out <full path of target pem> -nodes
```

- 7. Securely copy the certificate to the Privilege Management for Unix & Linux policy and log server hosts.
- 8. In the settings file, assign the path and file name of this certificate to the keyword sslrcscertfile.

### **Export the BeyondInsight Server SSL Certificate**

- 1. Open the Windows Certificate Manager (certmgr.msc) and expand the Trusted Root Certification Authorities folder.
- 2. In the details pane, select the BeyondInsight server SSL certificate from the Issued To field.
- 3. The certificate name contains the host name of the BeyondInsight server and the text **eEye EMS CA**.

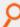

### Example:

• RCS host name: LA-HOST-01

• Certificate name: LA-HOST-01 eEye EMS CA

- 4. From the Action menu, select All Tasks > Export.
- 5. In the Certificate Export Wizard:
  - Select No when asked to export the private key, and then click Next.
  - Select the DER-encoded binary X.509 (\*.CER) format, and then click Next.
  - · Provide the target destination of the certificate, and then click Next.
  - · Confirm the settings, and then click Finish to export the certificate.

TC: 11/4/2022

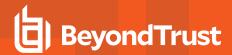

6. Using BeyondTrust FIPS Object Module for OpenSSL, convert the certificate from DER (\*.der) to PEM (\*.pem):

```
openss1 x509 -inform der -in <full path of der> -out <full path of target pem>
```

- 7. Securely copy the certificate to the Privilege Management for Unix & Linux policy and log server hosts.
- 8. In the settings file, assign the path and file name of this certificate to the keyword ssircscafile.

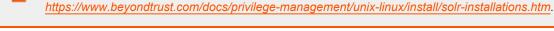

Configure Keywords

If you have not already done so during installation of Privilege Management for Unix & Linux, set the following keywords in **pb.settings** on the policy and log server hosts:

For more information about importing certificates, please see the Privilege Management for Unix & Linux Install Guide at

- rcshost
- rcswebsvcport
- sslrcscertfile
- sslrcscafile
- · rcseventstorefile

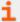

For a complete list of the keywords that must be configured, please see the <u>Privilege Management for Unix & Linux Admin</u> <u>Guide</u> at <a href="https://www.beyondtrust.com/docs/privilege-management/unix-linux/admin/index.htm">https://www.beyondtrust.com/docs/privilege-management/unix-linux/admin/index.htm</a>.

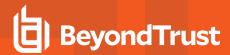

### **Configure Endpoint Privilege Management**

You can configure Privilege Management for Desktops to forward events to BeyondInsight. Before proceeding, make sure you have the appropriate license key for BeyondInsight and that you have installed all components for Privilege Management for Desktops and for BeyondInsight.

### **Generate a Certificate**

Generate a client certificate using the BeyondInsight Configuration Tool. A certificate must be deployed to any asset where you capture events with Privilege Management for Desktops.

After you have generated a certificate, you can create an MSI certificate installation file. You can then set up a group policy with the MSI file and deploy the certificate to your Privilege Management for Desktops assets.

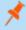

**Note:** Do not generate a client certificate if one has already been created for BeyondTrust Discovery Scanner. You can use the existing client certificate for your Privilege Management for Desktops assets.

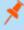

**Note:** Any Privilege Management for Desktops asset to which the MSI is deployed via group policy must have the .NET Framework 4.7.2 prerequisite installed.

- 1. Open the BeyondInsight Configuration Tool and select Certificate Management.
- 2. Select Generate Certificate.
- 3. Select Client Certificate.
- 4. Enter a password.
- 5. Click OK.

### Create an MSI File

- 1. Run the BeyondInsight Configuration Tool.
- 2. Click Generate Certificate MSI.
- 3. The certinstaller.msi is created in C:\Program Files (x86)\eEye Digital Security\Retina CS\Utilities\msi.

### **Configure Privilege Management for Desktops**

- 1. Install the Privilege Management for Desktops components.
- 2. Run the Group Policy Management Editor.
- Go to the Management folder in the Administrative Templates section.
- 4. Set the following options.

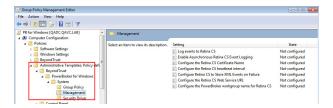

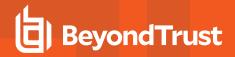

| Setting                                                                | Description                                                                                                    |
|------------------------------------------------------------------------|----------------------------------------------------------------------------------------------------|
| Log events to BeyondInsight                                            | Activates event forwarding to BeyondInsight.                                                                                                    |
| Enable Asynchronous BeyondInsight<br>Event Logging                     | Sends event logs to the System event log when BeyondInsight cannot process the events.                                                                                                    |
| Configure the BeyondInsight Certificate Name                           | Sets the BeyondInsight certificate name, eEyeEmsClient.                                                                                                    |
| Configure the BeyondInsight heartbeat interval                         | Configure a regular interval to send heartbeat events to verify the connection between Privilege Management and BeyondInsight (event ID 28701). The default interval is 360 minutes (6 hours). |
| Configure BeyondInsight to Store XML Events on Failure                 | Create a path where the event data XML file is stored when the file cannot be sent to BeyondInsight.                                                                                           |
| Configure the BeyondInsight Web<br>Service URL                         | Enter the URL for the BeyondInsight web service in the format of https://example/EventService/Service.svc.                                                                                     |
| Configure the Privilege Management<br>Workgroup Name for BeyondInsight | Enter a workgroup name, needed for asset matching in BeyondInsight.                                                                                                    |
| Enable BeyondInsight Trace Logging                                     | Enable to create a trace log if events are not flowing correctly into BeyondInsight.                                                                                                    |

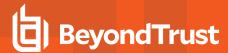

### **Configure AD Bridge**

You can configure AD Bridge to forward events to BeyondInsight. Before proceeding, make sure you have the appropriate license key for BeyondInsight and that you have installed all components for AD Bridge and BeyondInsight.

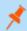

Note: AD Bridge was formerly known as PowerBroker Identity Services.

### **Generate a Certificate**

- 1. Open the BeyondInsight Configuration Tool and select Certificate Management.
- 2. Select Generate Certificate.
- 3. Select Client Certificate.
- 4. Enter a password.
- 5. Click OK.

### **Configure AD Bridge**

- 1. On the AD Bridge server, run the **DBUtilities** tool.
- 2. Check the Enable BeyondInsight box.
- 3. Enter the URL to the BeyondInsight server.
- 4. Enter the name of the client certificate generated earlier.
- 5. Optionally, create a workgroup name. A workgroup name can be used as a unique identifier.
- 6. Check the Validate client certificate box.
- Click **Test Connection** to ensure the connection between the servers works properly.

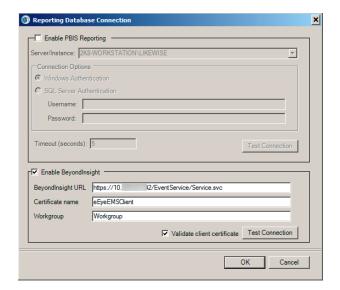

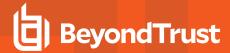

### **Use the BeyondInsight Configuration Tool**

After your initial configuration of BeyondInsight, you can modify settings and configure additional settings using the BeyondInsight Configuration Tool.

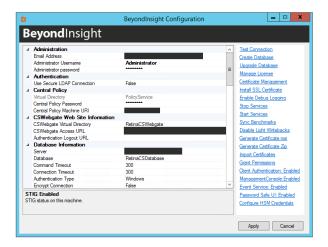

| Setting                 | Description                                                                                                    |
|-------------------------|----------------------------------------------------------------------------------------------------|
| Test Connection         | Click to test the connection to the SQL Server database.                                                                                                    |
| Create Database         | Click to create a new database.                                                                                                    |
| Upgrade Database        | Click to upgrade your database.                                                                                                    |
| Manage License          | Use the License Manager to update your license or to transfer the license, removing it from the installation computer and moving it to another computer.                                                                                                    |
| Certificate Management  | Generate a certificate and export it to a preferred location. Certificates are used by the Events Client to ensure secure data transmission. The certificate password must be the same as the Central Policy password.                                                                                                    |
| Install SSL Certificate | Create an SSL certificate to establish a secure connection to IIS.  Note: A certificate generated here is not certified by a trusted certificate authority. If you use this certificate, an invalid certificate message will be displayed to browsers connected to IIS.  Note: You can use SSL when creating Active Directory queries or creating Active |
|                         | Directory user groups in the console. For more information, please see the  BeyondInsight User Guide at https://www.beyondtrust.com/docs/beyondinsight- password-safe/documents/bi/bi-user.pdf.                                                                                                    |
| Enable Debug Logging    | Use this feature when troubleshooting with the BeyondTrust Support team.                                                                                                    |
| Stop and Start Services | Click to start and stop the BeyondInsight services.                                                                                                    |

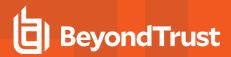

| Setting                  | Description                                                                                                    |
|--------------------------|----------------------------------------------------------------------------------------------------|
| Generate Certificate msi | Create an MSI file that contains a client certificate. You can then set up a group policy with the MSI and deploy the certificate to your assets.                                                                                                   |
|                          | Note: Any system on which the MSI is to be executed needs to have the .NET Framework 4.7.2 prerequisite installed.                                                                                                    |
| Generate Certificate Zip | Used with Privilege Management for Unix & Linux.                                                                                                    |
| Import Certificates      | Used with Privilege Management for Unix & Linux.                                                                                                    |
| Grant Permissions        | Grants permission to all stored procedures in the schema so that services and web services can run those procedures.                                                                                                    |
| Client Authentication    | Click to enable or disable authentication. When disabled, SSL client certificates are ignored. When enabled, client certificates are required, rather than simply accepted.                                                                         |
|                          | To confirm settings, go to the SSL Settings in IIS for the BeyondInsight server.                                                                                                    |
| Management Console       | For environments with multiple console installations, you can disable services to save resources. For example, if you run Password Safe and would like to deploy more than one console, you do not need services running on the secondary consoles. |
|                          | Note: This setting applies to software installations, not hardware U-Series Appliance installations.                                                                                                    |

### **Change the Access URL**

The default URL to access the BeyondInsight website is https://server name>/WebConsole. To change the default URL:

- 1. On the BeyondInsight server, go to Start > All Programs > BeyondTrust > BeyondInsight > BeyondInsight Configuration.
- 2. Scroll to Web Site Information.
- 3. Change the URL, making sure the address starts with https://.
- 4. Click Apply.

### **Configure Session Timeout**

A user can remain logged into the console while inactive for a maximum of twenty minutes. To change this timeout:

- 1. On the BeyondInsight server, select Start > All Programs > BeyondTrust > BeyondInsight > BeyondInsight Configuration.
- 2. Scroll to Web Site Information.
- 3. Change the session timeout value.
- Click Apply.

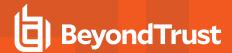

### Manage Your BeyondInsight License

### Online Activation

Use the BeyondInsight Configuration Tool to update your license. You must upgrade your license to extend your maintenance or to apply a purchased asset count (for example, 500 assets to 1,000 assets).

- 1. On the server hosting BeyondInsight, go to **Start > All Programs > BeyondTrust > BeyondInsight > BeyondInsight > Configuration**.
- 2. Click Manage License.
- 3. On the License Management page, select Update License.
- 4. Click Next.
- 5. Click Finish.
- 6. Click **Apply** to close the BeyondInsight Configuration Tool.

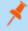

**Note:** After your license key expires, you can continue to log in to the console. However, product updates are no longer provided.

### Offline Activation - U-Series Appliance Only

If internet access is not available, you can generate a license key offline.

To activate the license offline:

- 1. On the server hosting BeyondInsight, go to **Start > All Programs > BeyondTrust > BeyondInsight > BeyondInsight > Configuration**.
- 2. Click Manage License.
- Enter the BeyondInsight license key (serial number) provided by BeyondTrust in the Serial Number box on the license management utility.

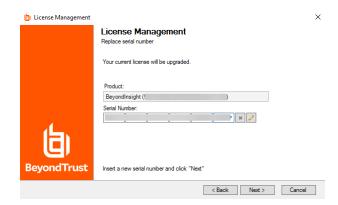

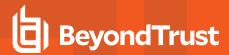

4. Click Next. This step fails because there is no Internet access.

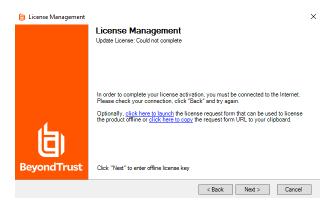

- 5. Access a machine that has Internet access and browse to the offline licensing form: https://licensing.beyondtrust.com.
- 6. Submit the BeyondInsight license key (serial number) provided to you by BeyondTrust and used during the install process and on the first step of the license management utility.
- 7. Copy the license key generated for your instance of BeyondInsight.

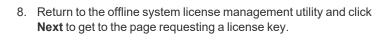

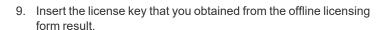

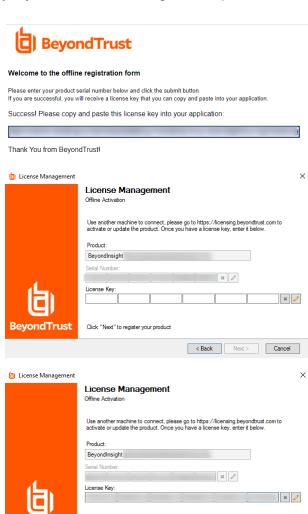

Click "Next" to register your product

< Back Next > Cancel

**BeyondTrust** 

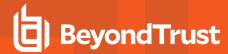

10. Click Next to complete the offline registration process.

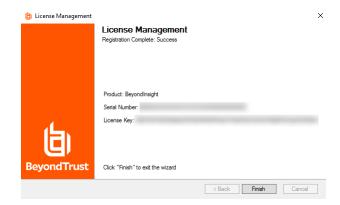

11. Click Finish to close the license management utility.

Repeat these steps for all U-Series Appliances in your deployment.

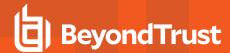

### **Configure Windows Authentication to the Database**

As a security best practice for PCI DSS compliance, use Windows authentication for database access.

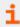

For more information, please see "Database Permissions Matrix" on page 12.

### **Change Database Authentication**

You can set up Windows authentication on your SQL Server database.

- 1. Log in to SQL Server.
- 2. Create a SQL Server login, such as Domain\RemoteServerName\$.

3. Go to the properties for the new login, and create a user mapping to the BeyondInsight database and the **REM3Admins** role.

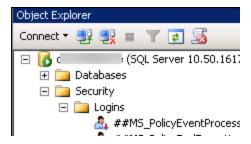

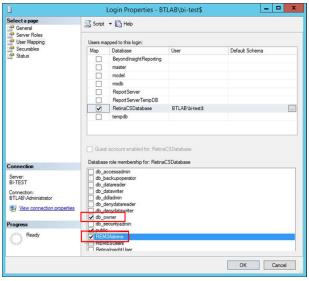

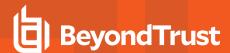

### **SQL Server 2012**

In an environment where SQL Server 2012 and BeyondInsight are installed on different servers, SQL Server uses **Domain\MachineName\$** for Windows authentication.

However, when SQL Server 2012 and BeyondInsight are on the same server, SQL Server must use **NT AUTHORITY\NETWORK SERVICE** for Windows authentication. This account is not created by default on SQL Server 2012. You must therefore create the **NT AUTHORITY\NETWORK SERVICE** account in SQL Server before changing the authentication mode. Permissions assigned on the BeyondInsight database must include **db\_owner** and **REM3Admins**, a custom role created by the installer.

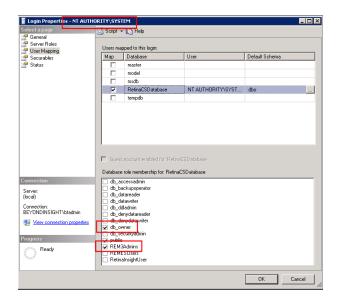

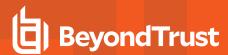

### **Upgrade BeyondInsight**

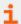

Please visit the <u>Release Notes</u> at <u>https://www.beyondtrust.com/docs/release-notes/index.htm</u> to get the details of each release of BeyondTrust BeyondInsight software.

### **Download the Installation Package**

Download the appropriate installer by logging into the BeyondTrust Support Portal at beyondtrust.com/myportal/downloads.

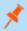

Note: You must have a BeyondTrust Support account to log in to the Support Portal.

### **Backup the BeyondInsight Database**

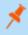

**Note:** Prior to upgrading, BeyondTrust strongly recommends that you create a backup of your BeyondInsight database in SQL Management Studio.

- 1. Open SQL Management Studio.
- 2. In Object Explorer, navigate to your BeyondInsight database.
- Right-click the database name, and then select Tasks > Back Up ...

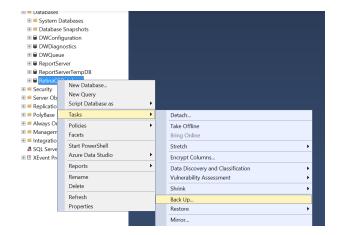

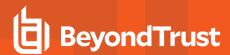

4. Choose a location to store the backup of your database.

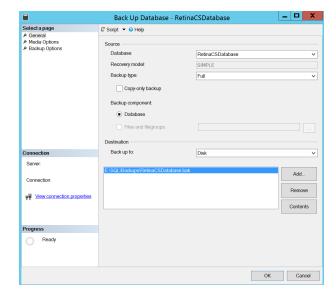

### Run the Installer

- 1. Double-click the installer EXE or MSI file.
- 2. In upgrade scenarios, the **Serial Number** field auto-populates with your BeyondInsight serial number. Click **Continue**.

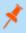

**Note:** BeyondInsight 7.0 and later releases do not include support for a number of features. These are listed in the installer on the first step. Proceeding with the installation, in upgrade situations, removes your ability to access the particular functions listed here. You may contact BeyondTrust Support to obtain the Flash SWF files to restore these functions, but this is a manual process.

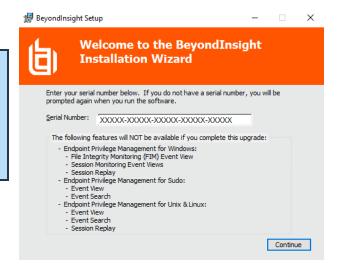

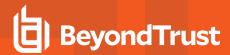

3. Verify the **Destination Folder** where BeyondInsight is installed, and then click **Continue** to begin the upgrade.

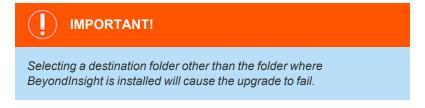

4. Click Install

5. When the upgrade installation is complete, click **Finish**.

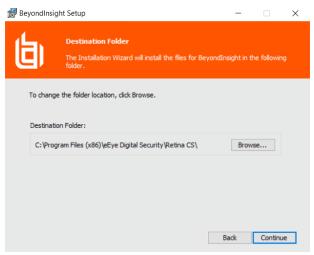

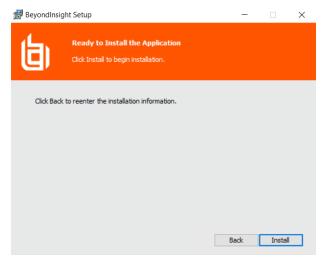

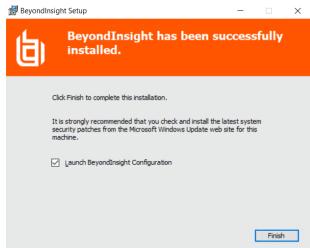

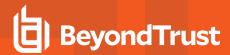

### **Run the Analytics & Reporting Configuration Wizard**

After the system reboots, the Reporting Services components must be updated.

- 1. Open BeyondInsight and navigate to Configuration > Analytics & Reporting.
- 2. Click the Launch Configuration Wizard button.

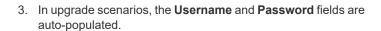

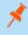

**Note:** The user credentials must have the appropriate rights to deploy to SQL Server, Analysis Services, Integration Services, and to configure the BeyondInsight website settings.

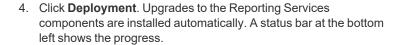

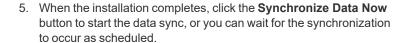

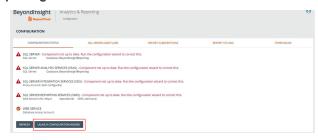

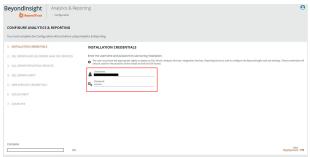

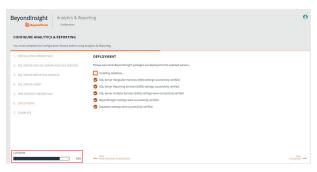

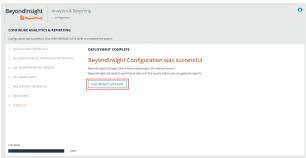

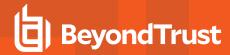

6. When the synchronization has started, BeyondInsight displays a link to the **Configuration Panel**.

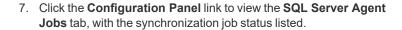

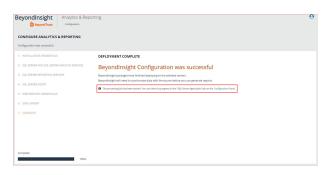

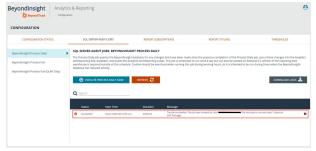